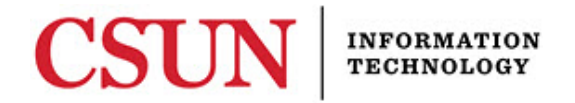

## **SOLAR – STUDENT INQUIRY/ADVISEMENT APPLICANT OPTION GUIDE**

## **INTRODUCTION**

This guide covers the **Applicant** option of Student Inquiry/Advisement which was updated in 2011.

## *SOLAR SA Student Inquiry/Advisement Applicant Option*

Navigate as you normally would and select **Applicant** option.

- 1. The APPLICANT PAGE displays.
	- The **BioDemo Data** section displays the student's personal information.
	- The **Applicant Data** section contains pertinent information about the applicant, testing and transcripts received information.

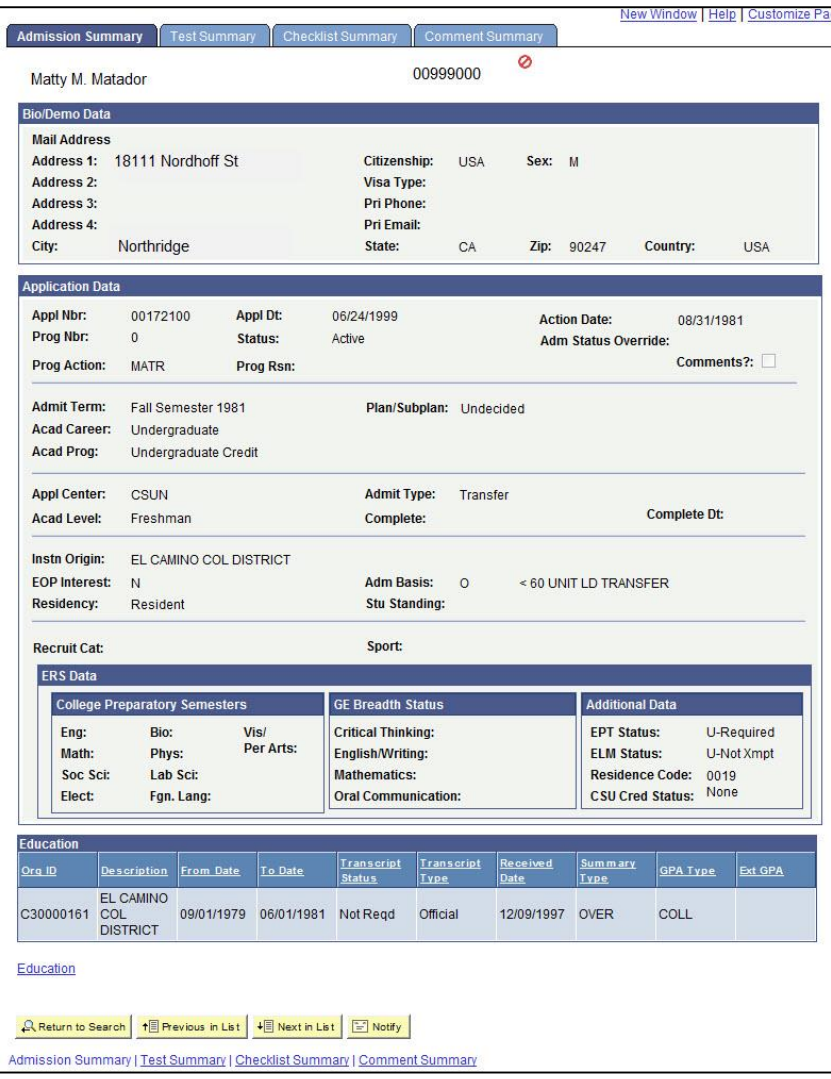

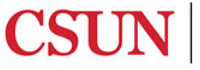

2. The **Test Summary** tab displays the applicant's test information.

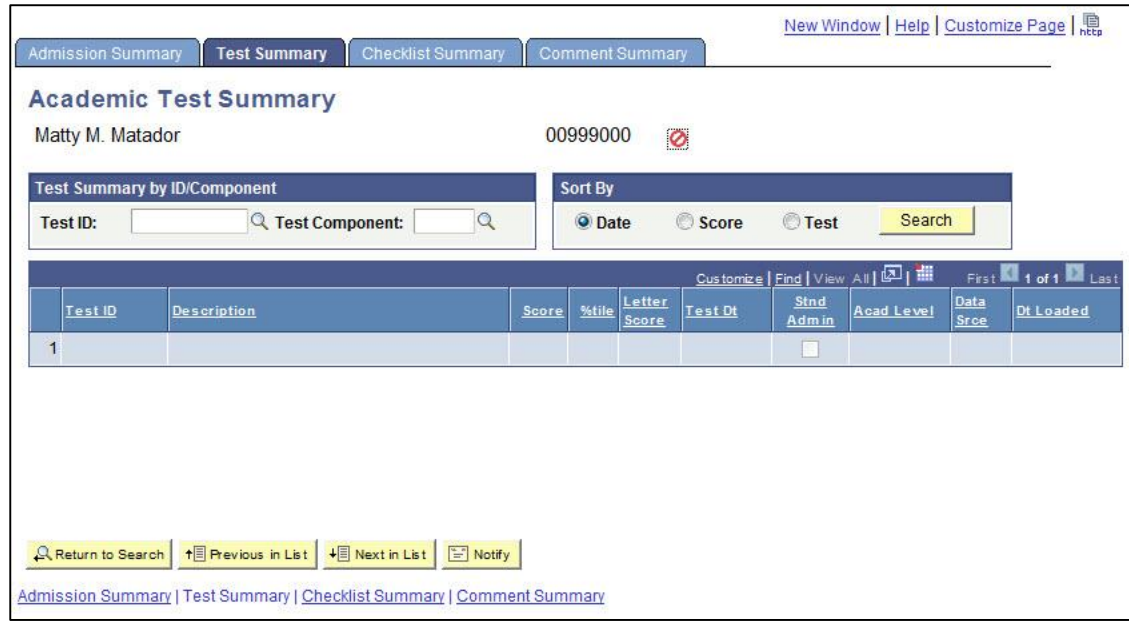

## **NEED HELP?**

Contact the IT Help Center by phone (818-677-1400), online at [\(http://techsupport.csun.edu\)](http://techsupport.csun.edu/) or in person in (Oviatt Library, First Floor, Learning Commons).

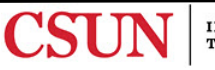